#### **Reconfigurable Architecture (7)** osana@eee.u-ryukyu.ac.jp

## **Today's contents**

- Previously in this class:
	-
	- IP-based design: **IP cores in RTL** design
- Today: **RTL in IP**-based design
	- Designing processor-based systems  $*$

# HDL design: Combinational, Sequential + Testbench + Simulation / Implement

### **Processor-based systems**

- \* Has a microprocessor as the "core" of system
	- Softcore processor is an IP core of FPGA
		- Configurable along users' requirement
		- Some FPGAs have hardcore processor (ARM or PowerPC)
	- Other IP cores and RTL modules are the peripherals

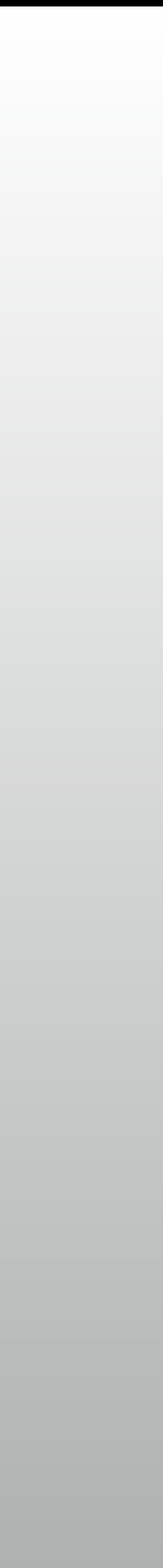

## **Xilinx MicroBlaze Processor**

- \* Highly customizable, 32-bit RISC microprocessor
	- Area Optimized ←→ Performance Optimized + many options:
		- Floating point units, Integer multiplier, etc.
		- \* Instruction / Data caches for external DDR memory usages
		- Exceptions and MMU (memory management unit) for Linux and other OS  $\ast$
		- Various AXI peripherals

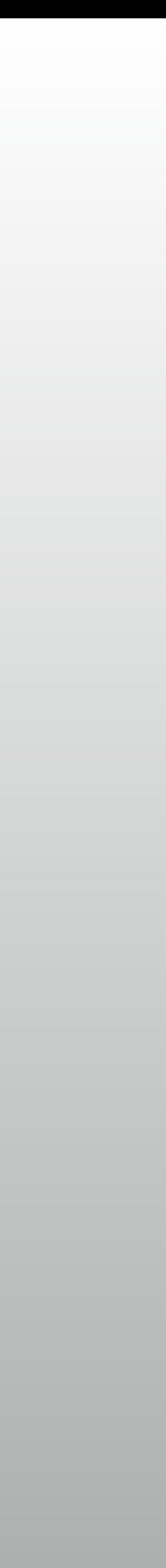

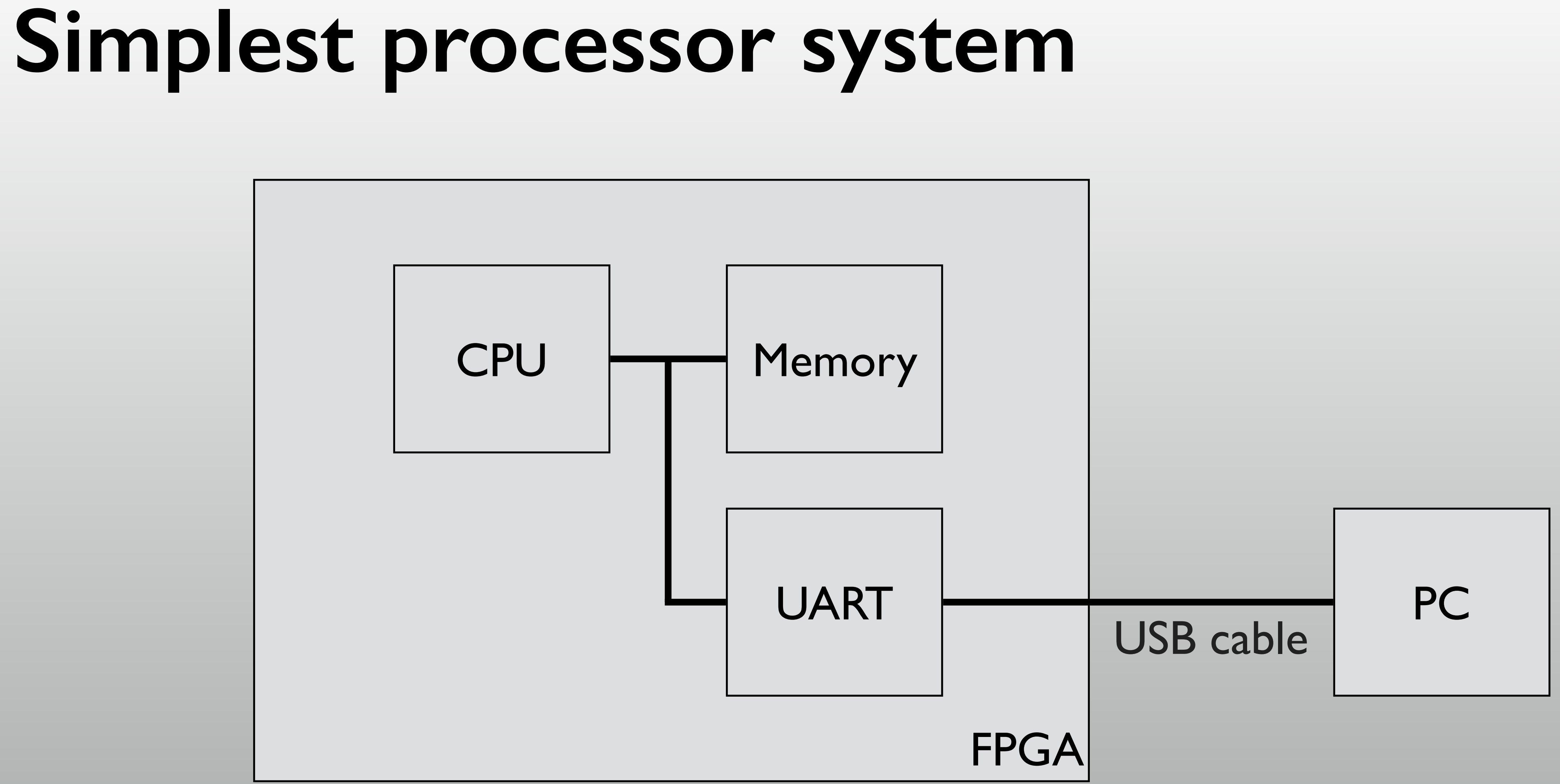

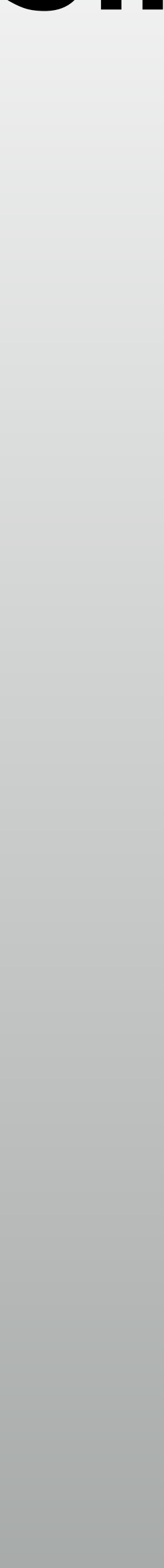

## **Hands-on: "Hello World" from FPGA**

- Using Xilinx's MicroBlaze processor
	- With FPGA's internal BlockRAM as the main memory
	- Xilinx's UART-Lite core as the console device

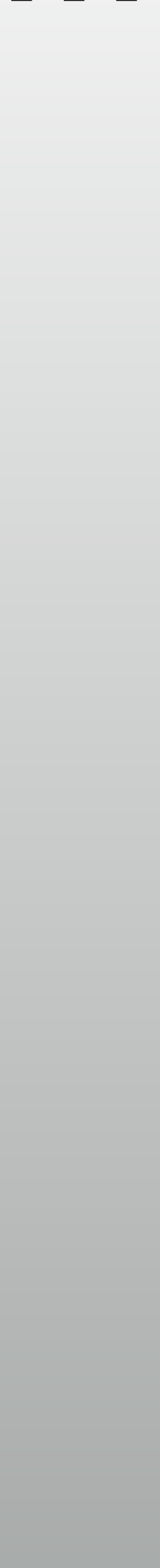

## **Setting up**

- Device: xc7a325tcsg-1
- "Create Block Design" → "design\_1"
	- Empty block diagram is open  $\ast$

This design is empty. Press the  $\biguparrow$  button to add IP.

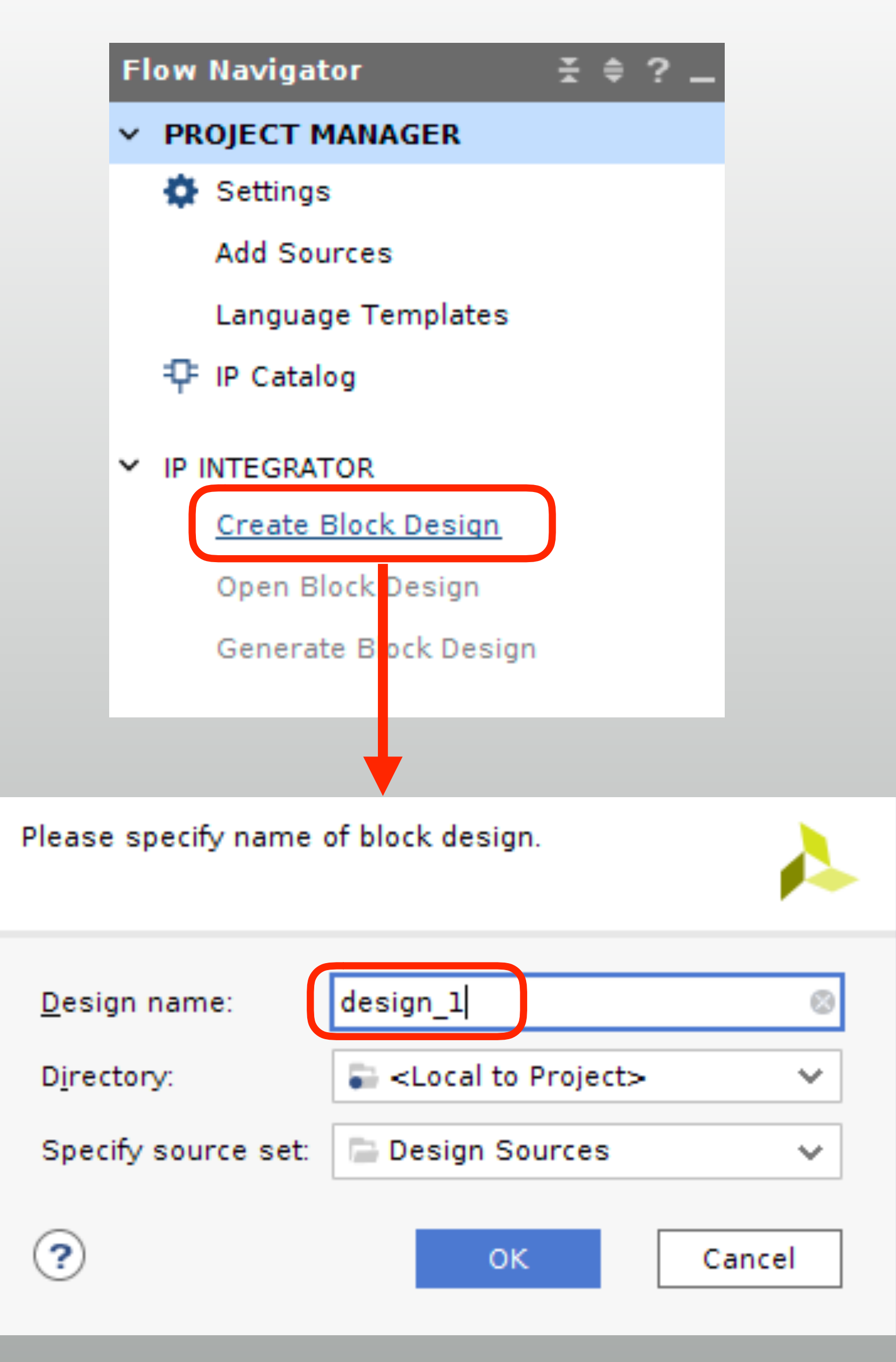

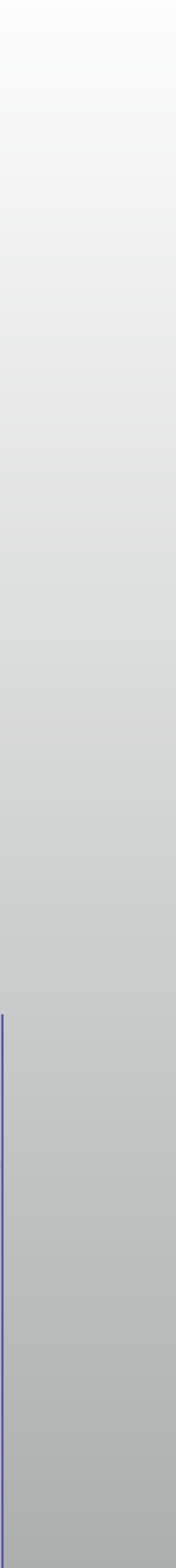

Create a Vivado RTL project

## **Add processor core**

- "+" to add IP core
- Find "MicroBlaze"
- Run block automation
	- Change Local memory size and clock connection

**Diagram** 

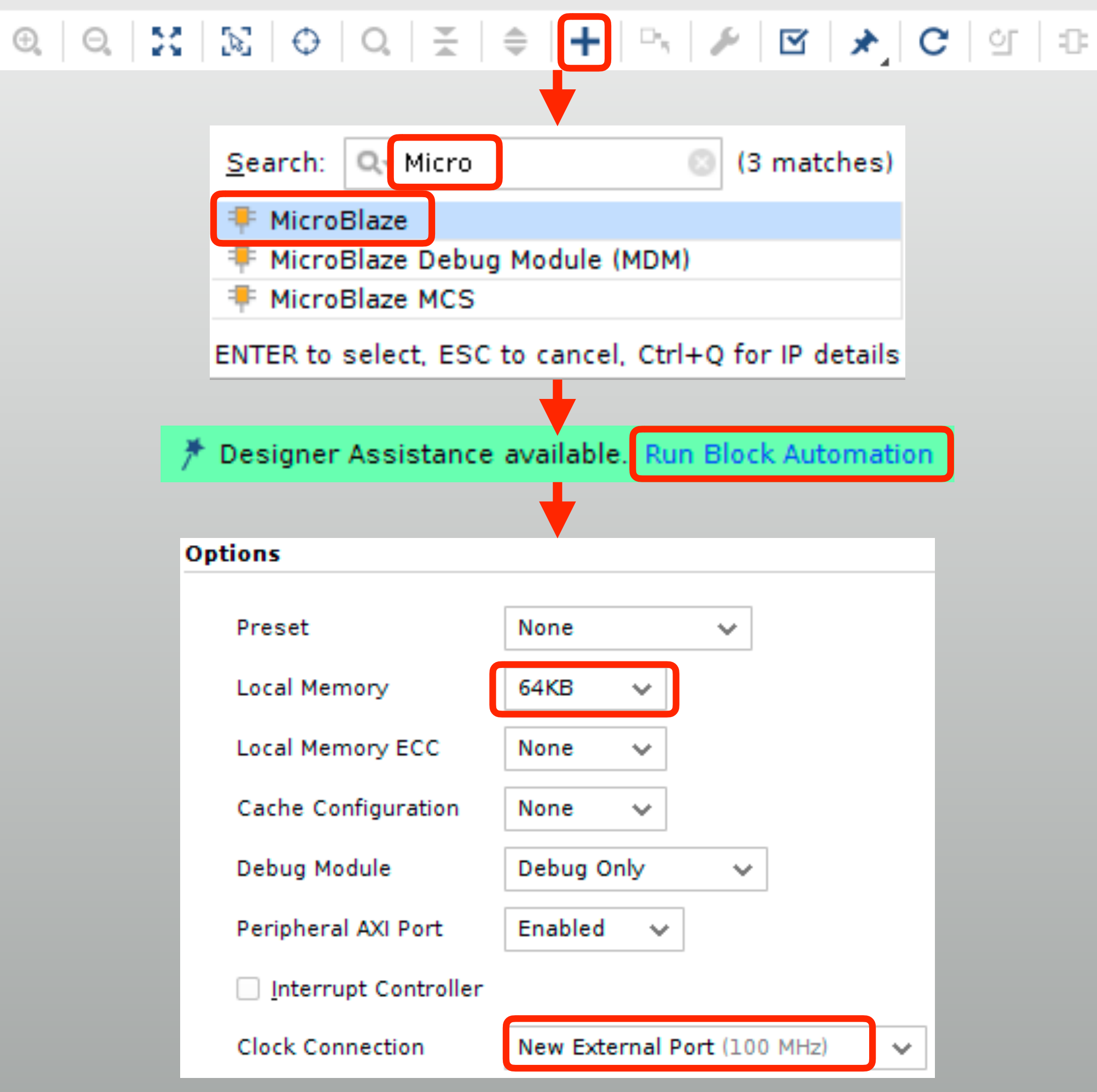

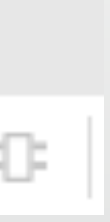

### **Reset settings**

- "Connection automation" then set reset polarity
	- And you're done for base system with CPU and BRAM

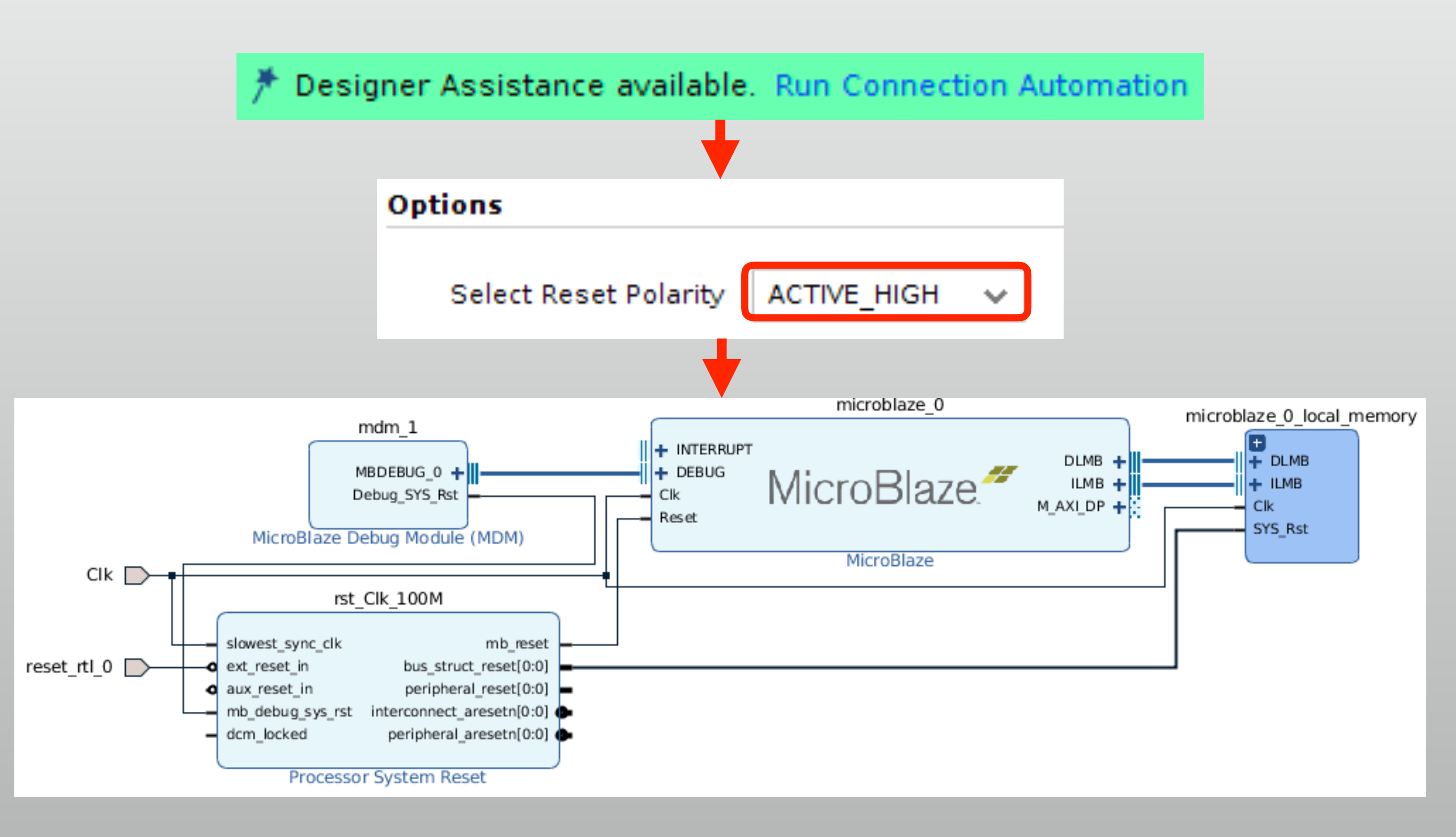

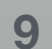

### **See inside RAM**

- Expand the local memory
	- (LMB + BRAM controller) x2
		- ILMB (Instruction LMB)
		- DLMB (Data LMB)
	- Share the same dual-port BRAM

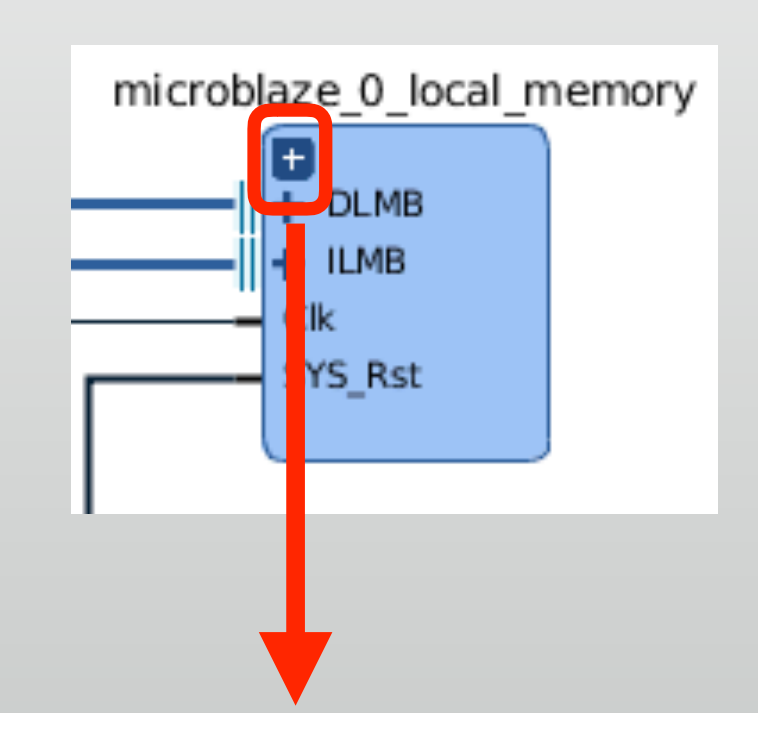

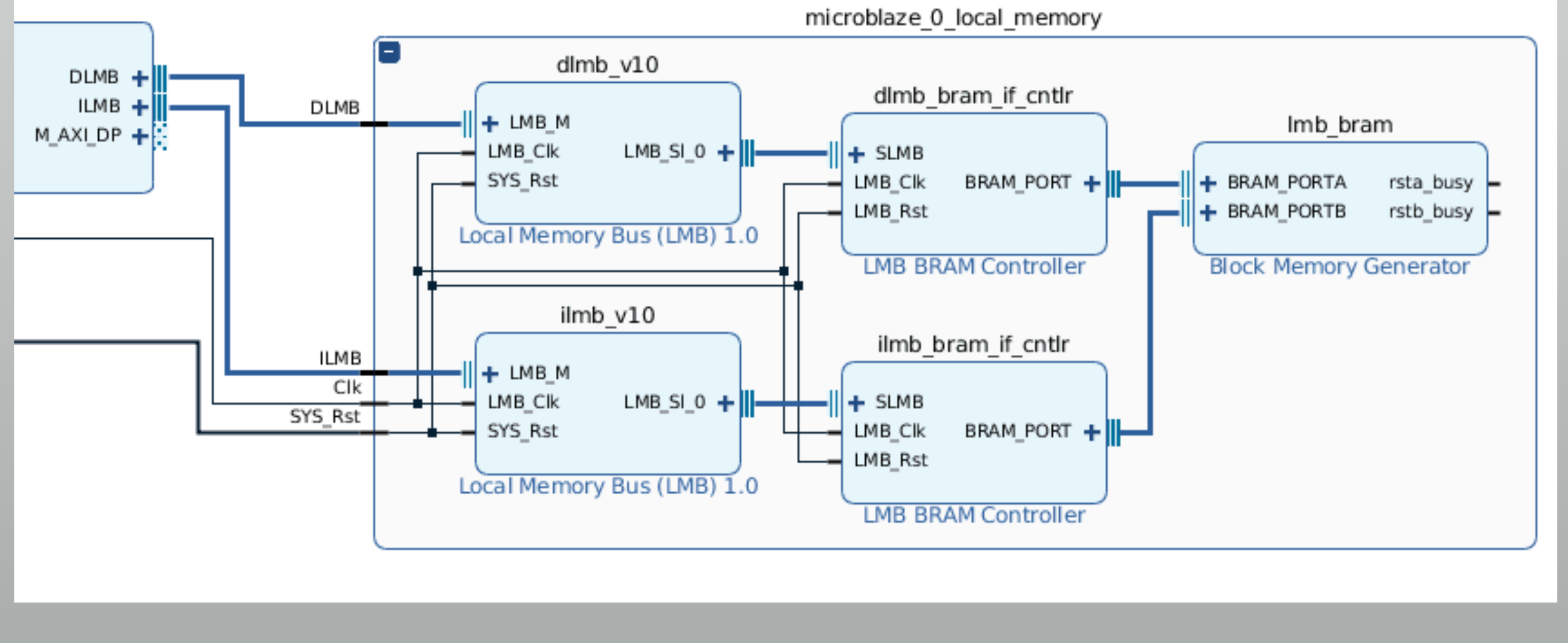

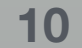

### **Add UART**

#### \* Add "AXI Uartlite" core

- Connect by automation
- \* Check the uartlite 0 core

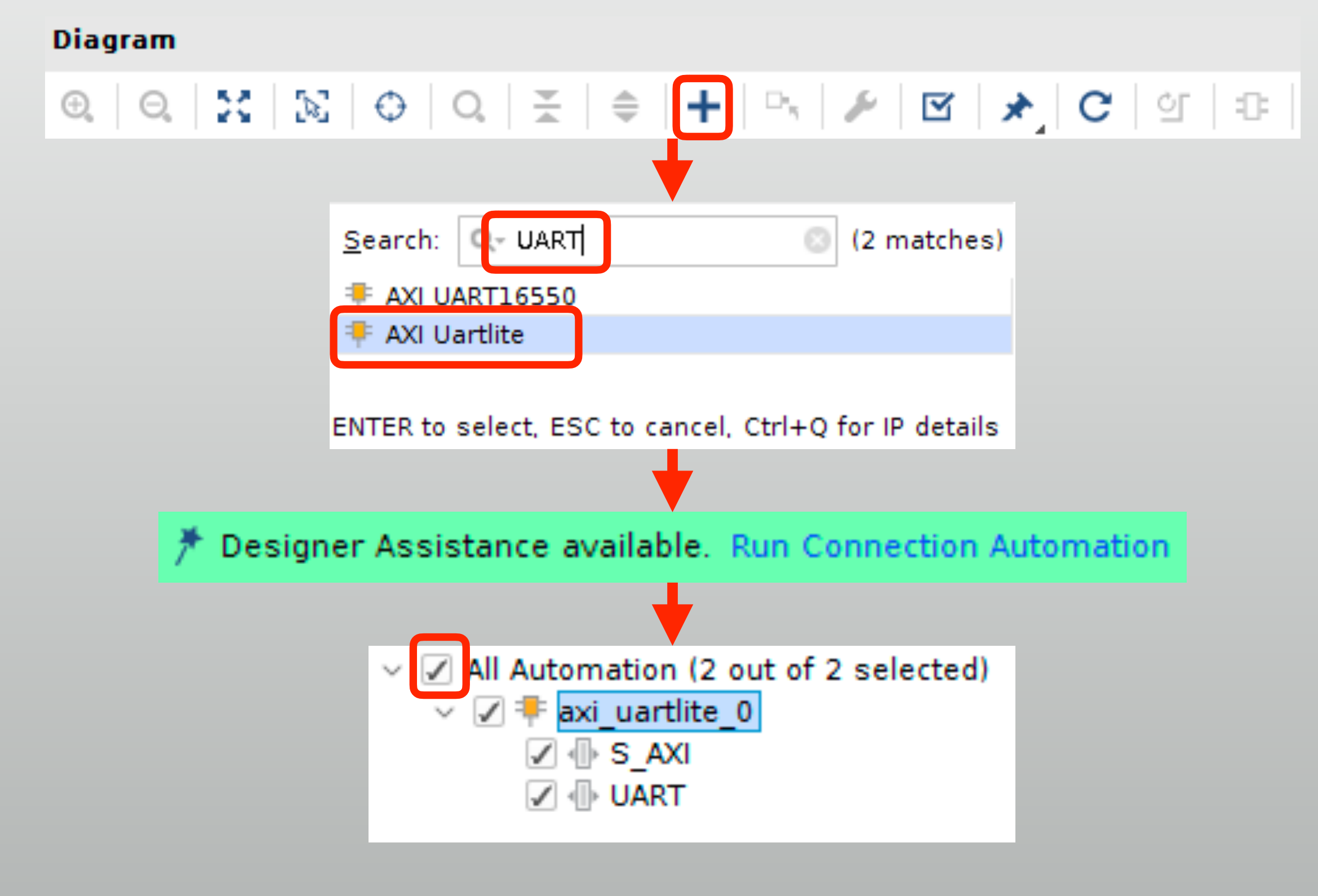

### **Validate the design**

#### Let Vivado check design integrity

#### **Diagram**

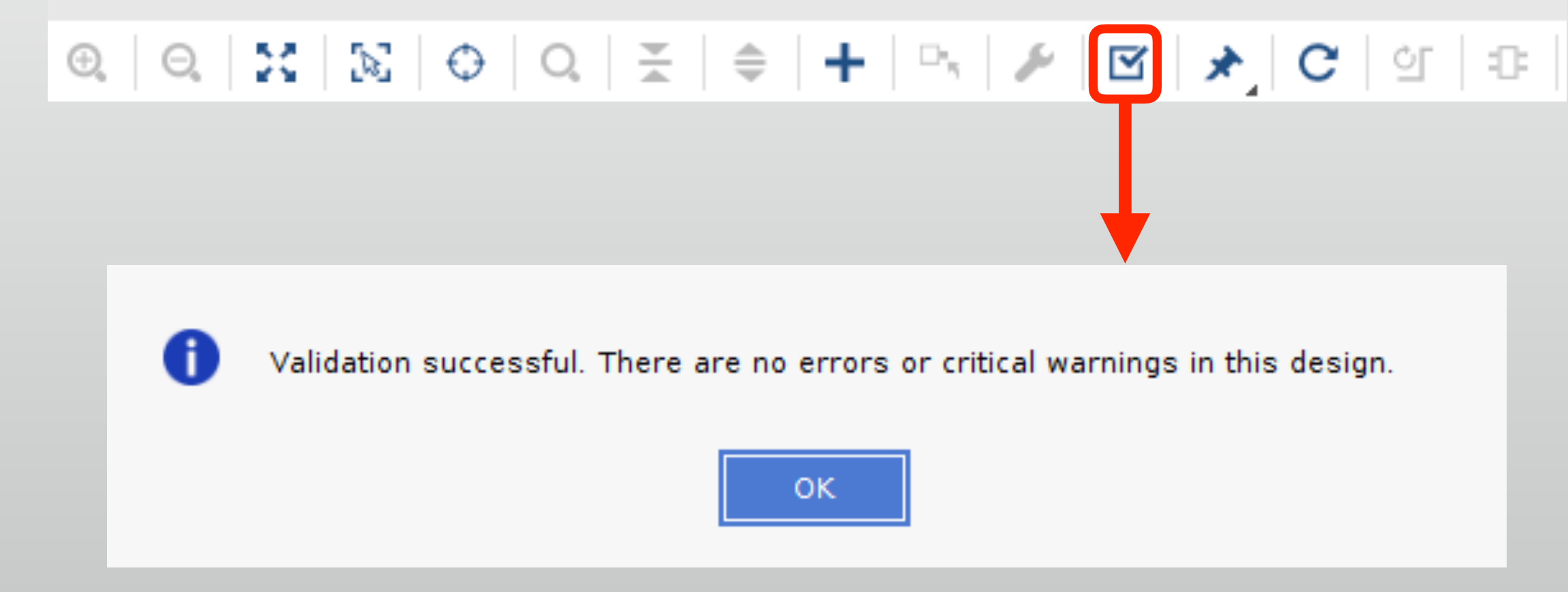

# **Your system is ready!**

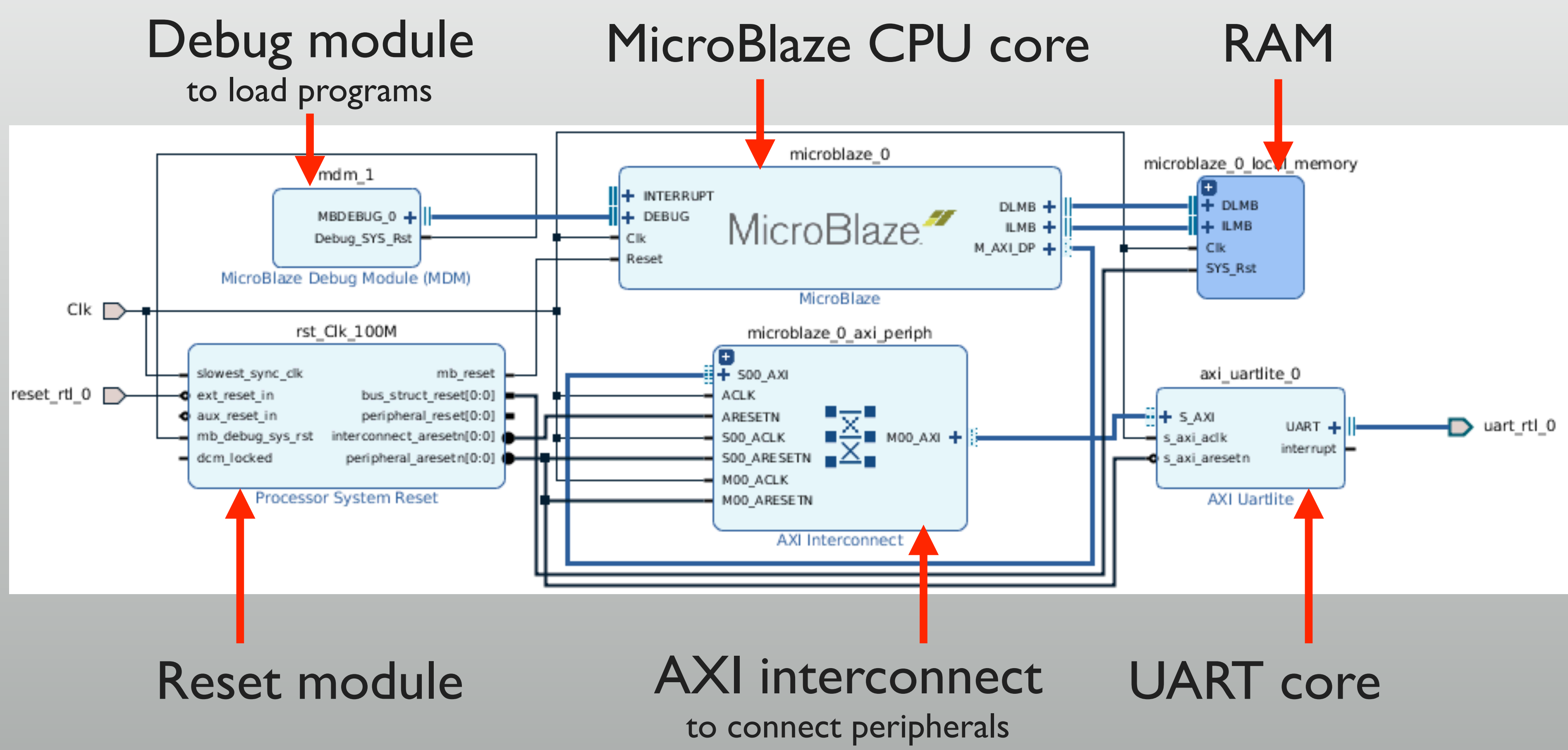

### **See the address space**

- Window → Address Editor
	- Address map is displayed
		- \* RAM at 0x0000 0000
		- UART at 0x4060\_0000
	- Don't modify for now

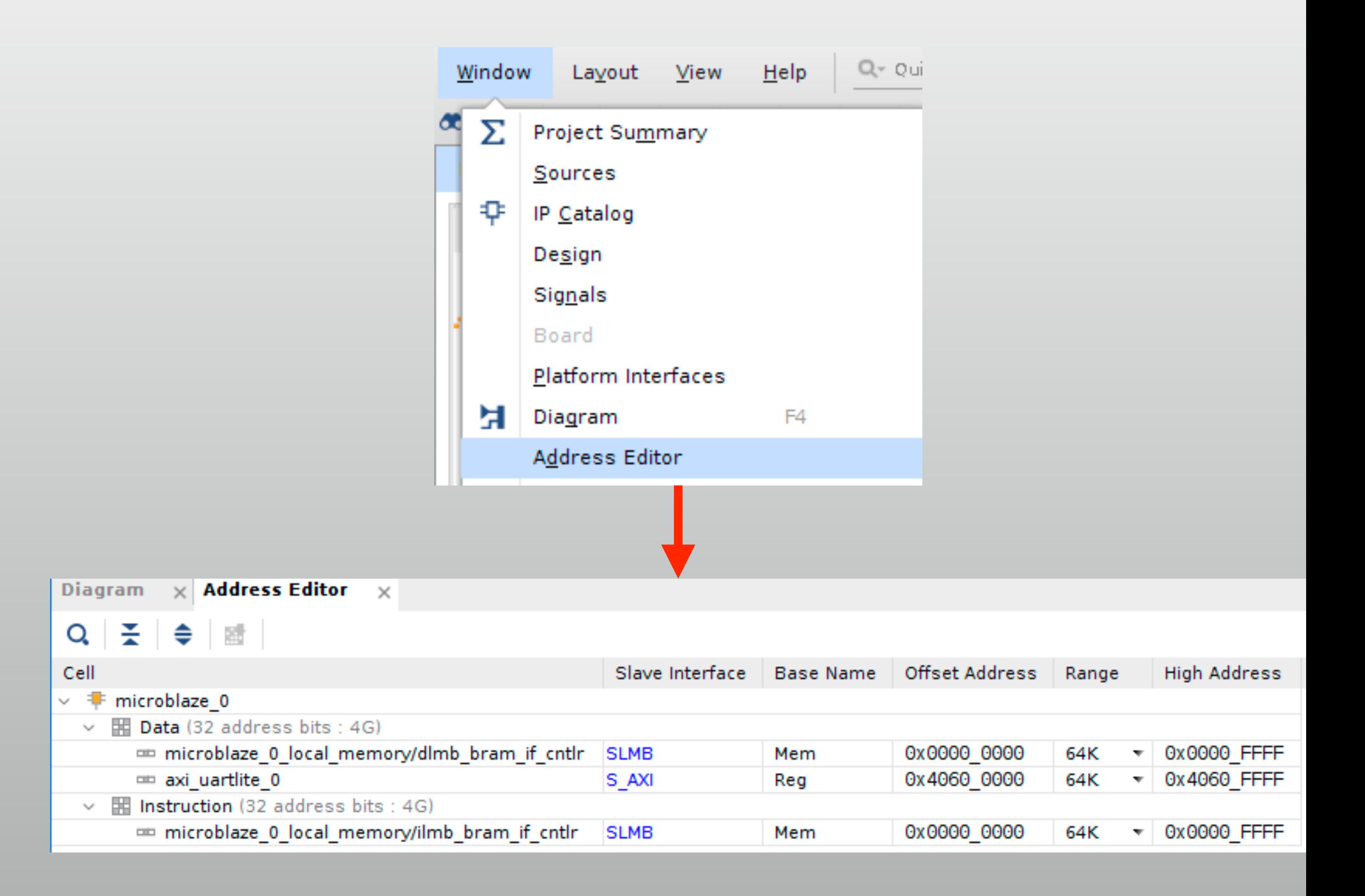

## **Implementing the system**

- 2 problems to make the system work
	- No top-level module yet
	- No constraint file yet
- Prepare them and just generate bitstream

## **Generate top module**

- Right-click on "design\_1" and create HDL wrapper
	- Wrapper module for block design is generated
	- This will be the top module for today (or, may be your submodule)

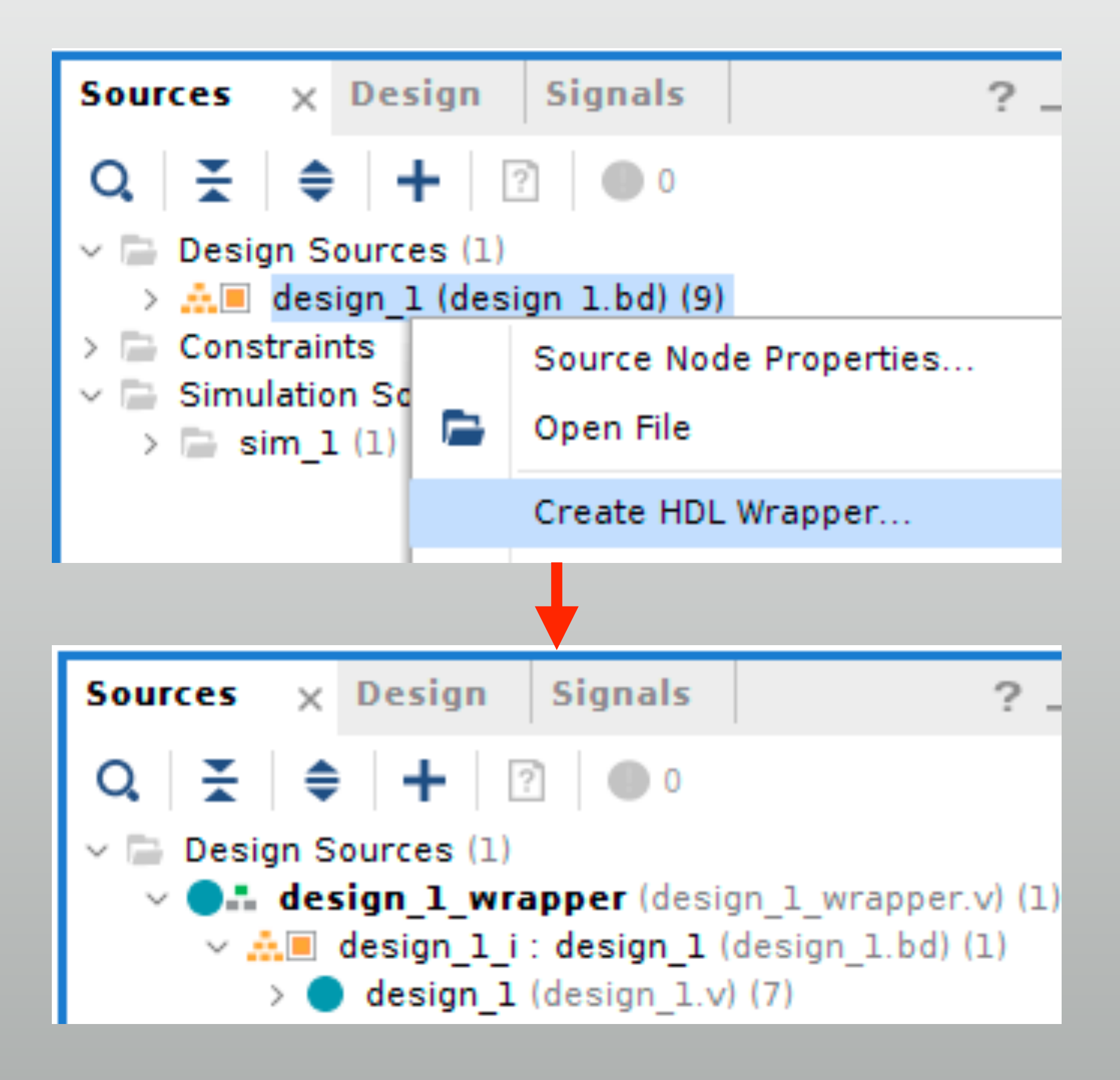

### **Set the constraints**

# Reset on Button C set\_property -dict { PACKAGE\_PIN E16 IOSTANDARD LVCMOS33 } [get\_ports reset\_rtl\_0] set\_property -dict { PACKAGE\_PIN C4 IOSTANDARD LVCMOS33 } [get\_ports uart\_rtl\_0\_rxd] set\_property -dict { PACKAGE\_PIN D4 IOSTANDARD LVCMOS33 } [get\_ports uart\_rtl\_0\_txd]

set\_property -dict { PACKAGE\_PIN E3 IOSTANDARD LVCMOS33 } [get\_ports Clk] create\_clock -add -name sys\_clk\_pin -period 10.00 -waveform {0 5} [get\_ports Clk]

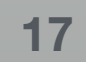

#### See the wrapper module

```
module design 1 wrapper
    (Clk)
     reset rtl 0,
     uart rtl 0 rxd,
     \texttt{uart}rtl\overline{\texttt{0}}txd);
  input Clk;
  input reset rtl 0;
  input uart \overline{r}tl \overline{0} rxd;
  output uart rt\overline{0} txd;
```
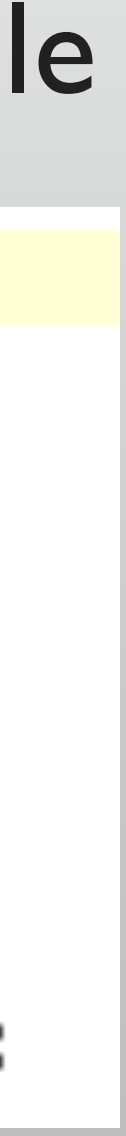

# **Get ready for SDK (Software Development Kit)**

- $\ast$  File → Export → Export Hardware
	- \* "Include bitstream" is required
	- Address map + bitstream is handed to SDK
- $\ast$  Then, File  $\rightarrow$  Launch SDK to launch SDK

Ð. Project **LOCK DESIGN** - design 1 Add Sources... Alt+A Close Project **Sources**  $\times$  Design Sign  $Ctrl + S$ Save Block Design Q  $\sqrt{2}$ Save Block Design As... Design Sources (1) **O**: design\_1\_wrapper Close Block Design  $\Box$  Constraints (1) Constraints  $\vee \equiv$  constrs 1 (1)  $\Box$  top.xdc Simulation Waveform Simulation Sources (1)  $\angle$  sim 1 (1) Checkpoint IP **Text Editor** Import Export Hardware... Export

Rep<u>o</u>rts

Window Layout

<u>File</u>

Edit

Flow

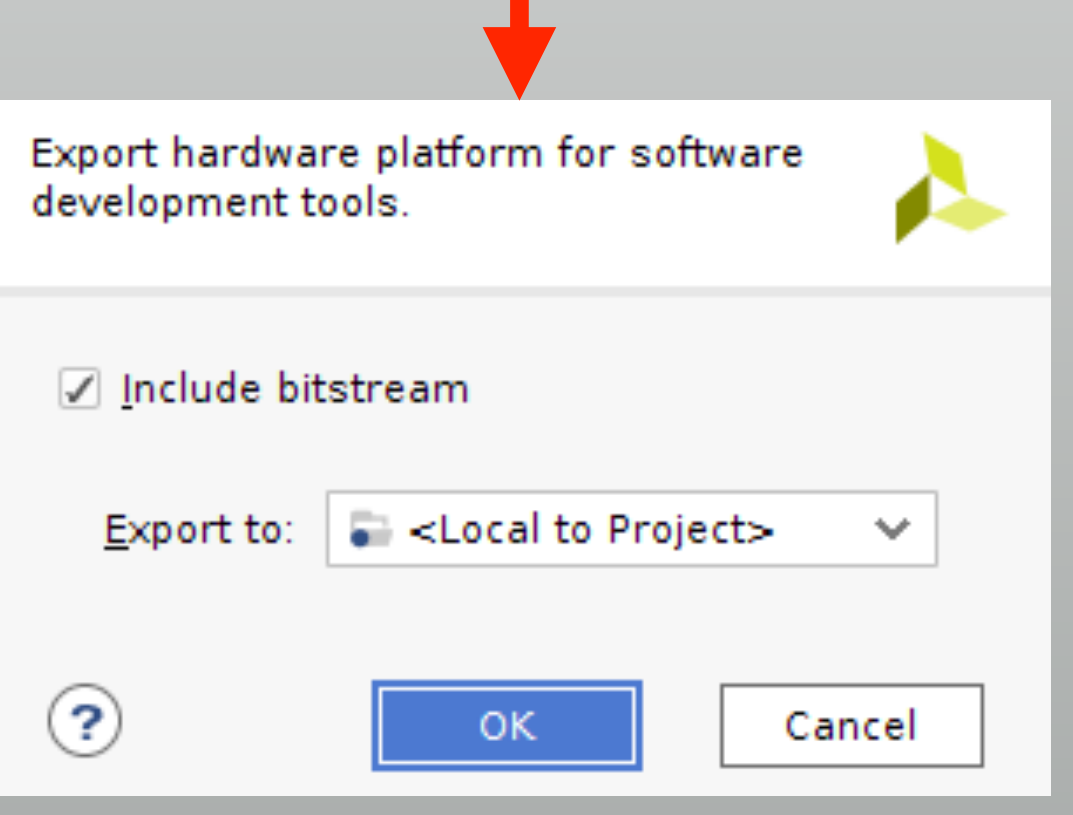

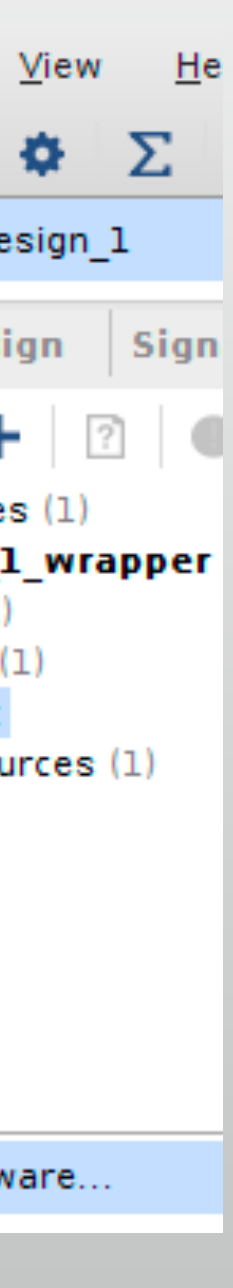

## **Hardware definitions in SDK**

- HDF (hardware definitions) is automatically loaded
	- \* Updated by "Export hardware" in Vivado
	- Update required when bitstream or the CPU's address map had changed

httpsystem.hdf &

design 1 wrapper hw platform 0 Hardware Platform Specification

jew Menu

**Design Information** 

Target FPGA Device: 7a100t Part: xc7a100tcsg324-1 Created With: Vivado 2018.2 Created On: Tue Nov 13 09:13:26 2018

Address Map for processor microblaze\_0

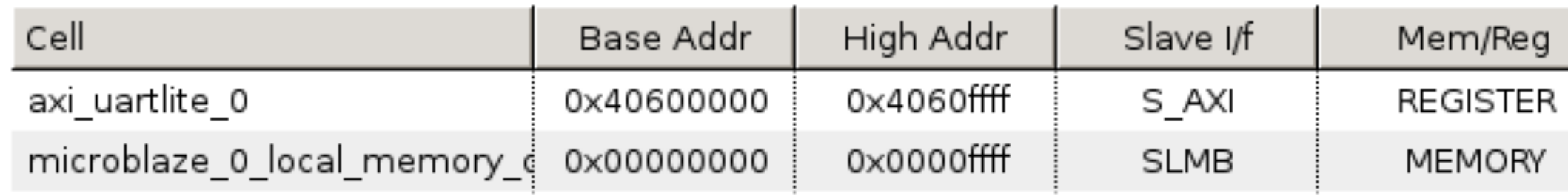

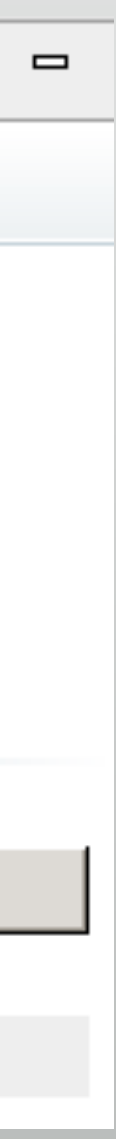

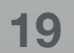

## **Create Application Project**

- $\ast$  File → New → Application Project
	- Name project
	- Choose template "Hello World"

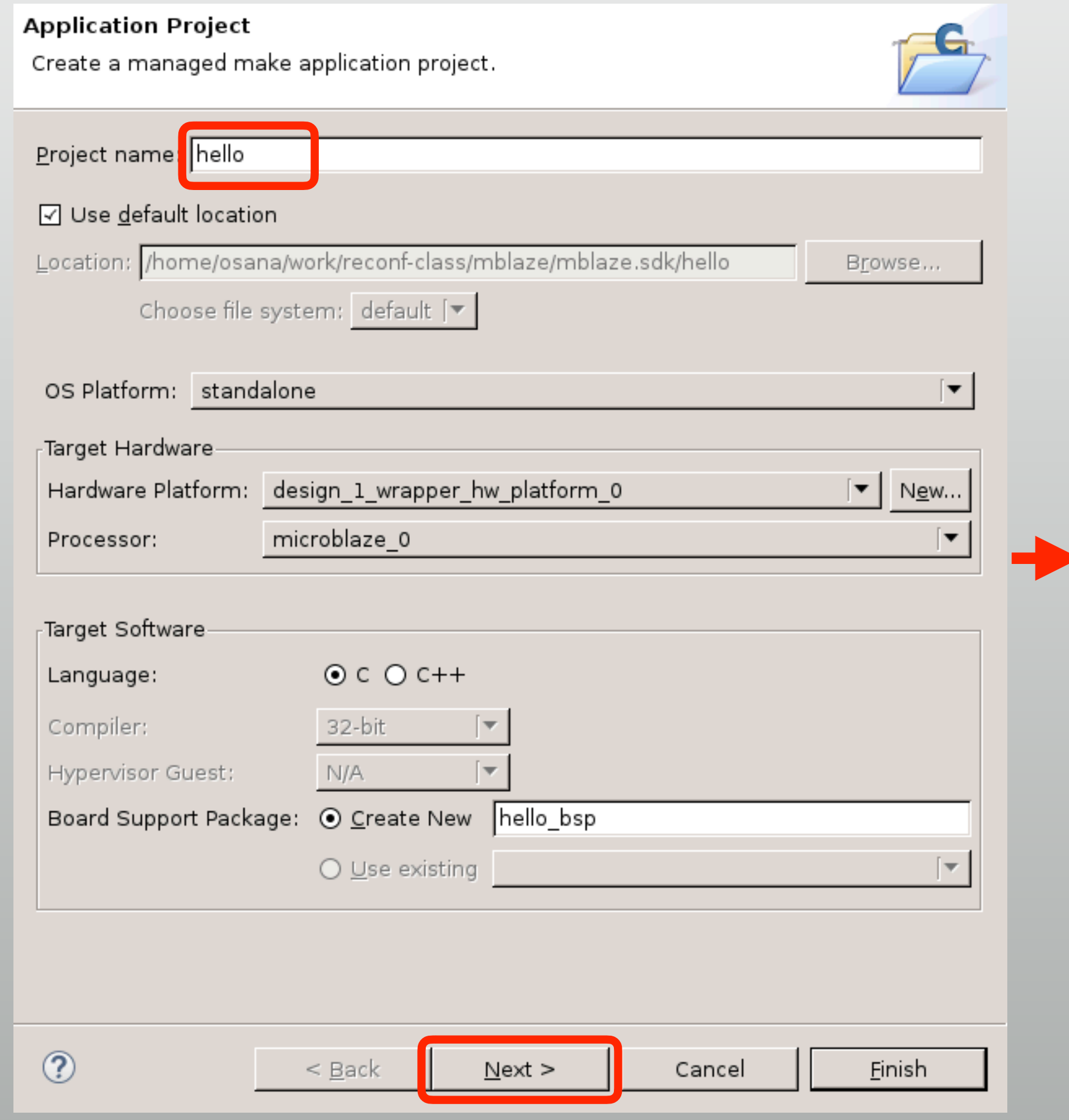

#### Templates

Create one of the available templates to generate a fully-functioning application project.

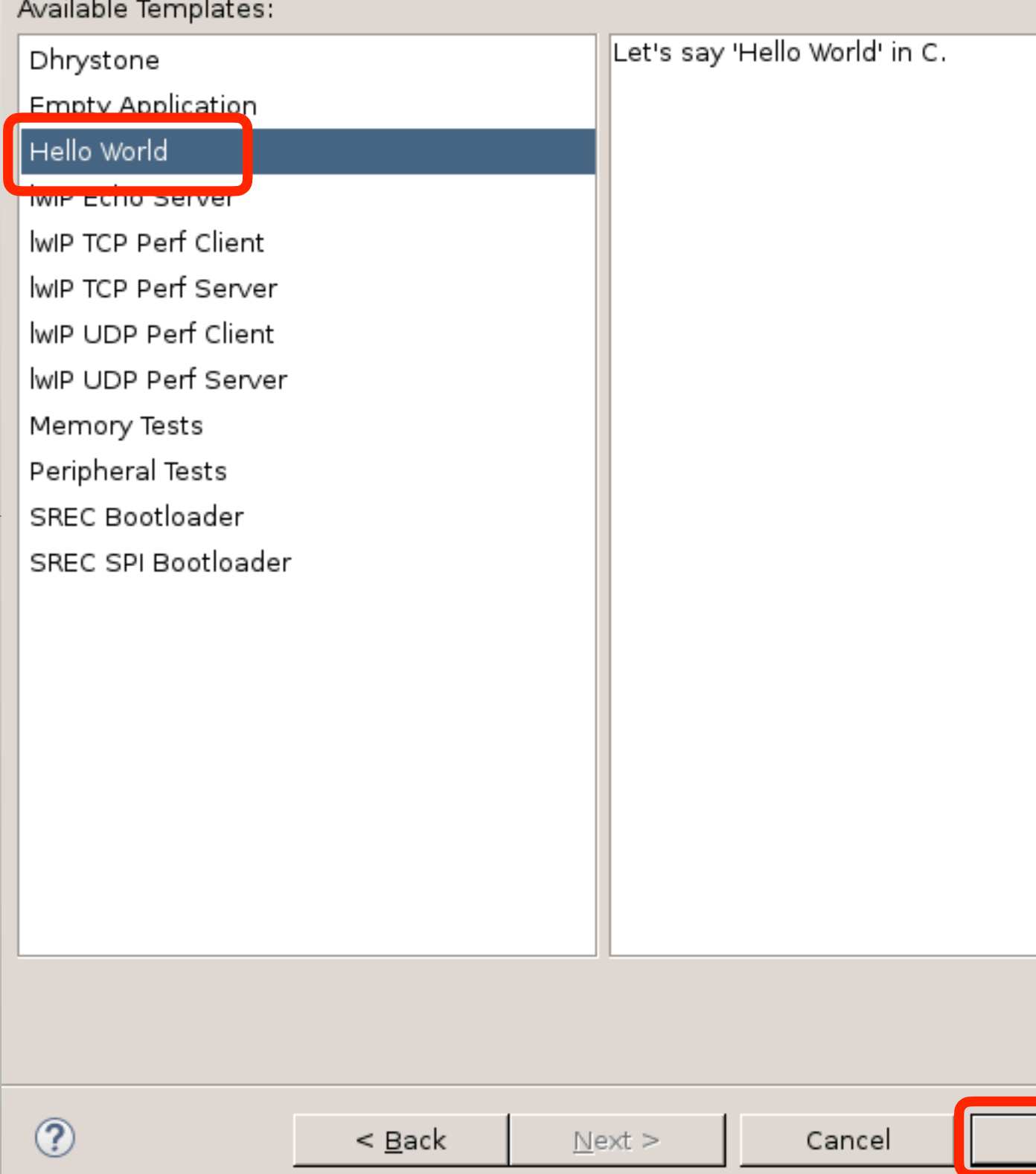

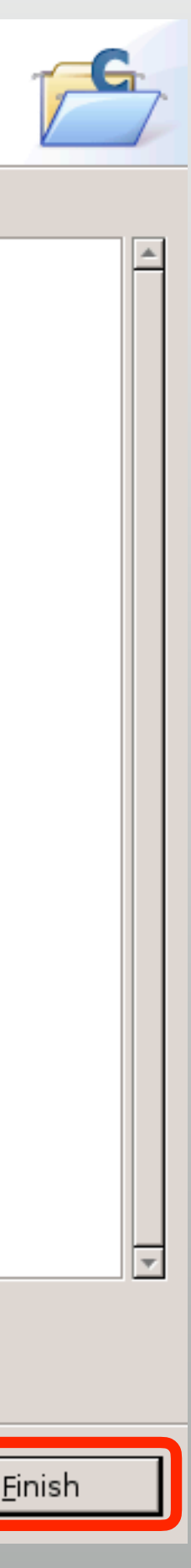

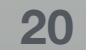

## **Application + BSP generated**

- Application Project: hello
	- "helloworld.c" is the application code
	- "platform.\*" is hardware support code (don't modify)
- Board Support Package: hello\_bsp
	- Minimum libraries as device drivers  $*$

**B** Project Explorer  $\boxtimes$  $\blacksquare$   $\blacksquare$  $\triangledown$ ▽ <mark>●</mark> design\_1\_wrapper\_hw\_platform\_0 design\_1\_wrapper.bit design\_1\_wrapper.mmi system.hdf  $\triangleright$   $\mathcal{E}$ hello ▶ *k* Binaries ▶ p Includes  $\triangleright$   $\triangleright$  Debug ▽ ② src  $\triangleright$  **c** helloworld.c ▷ <mark>.h</mark> platform\_config.h D <mark>.c</mark> platform.c D <mark>h</mark> platform.h Silscript.ld ▷ 他 hello bsp

## **Open serial console**

- Communicate with UART on FPGA
- SDK terminal → **+**
	- Choose serial device (COMx)  $\ast$
	- Baud rate is 9600 (settings in block design  $\rightarrow$  UARTLite core)

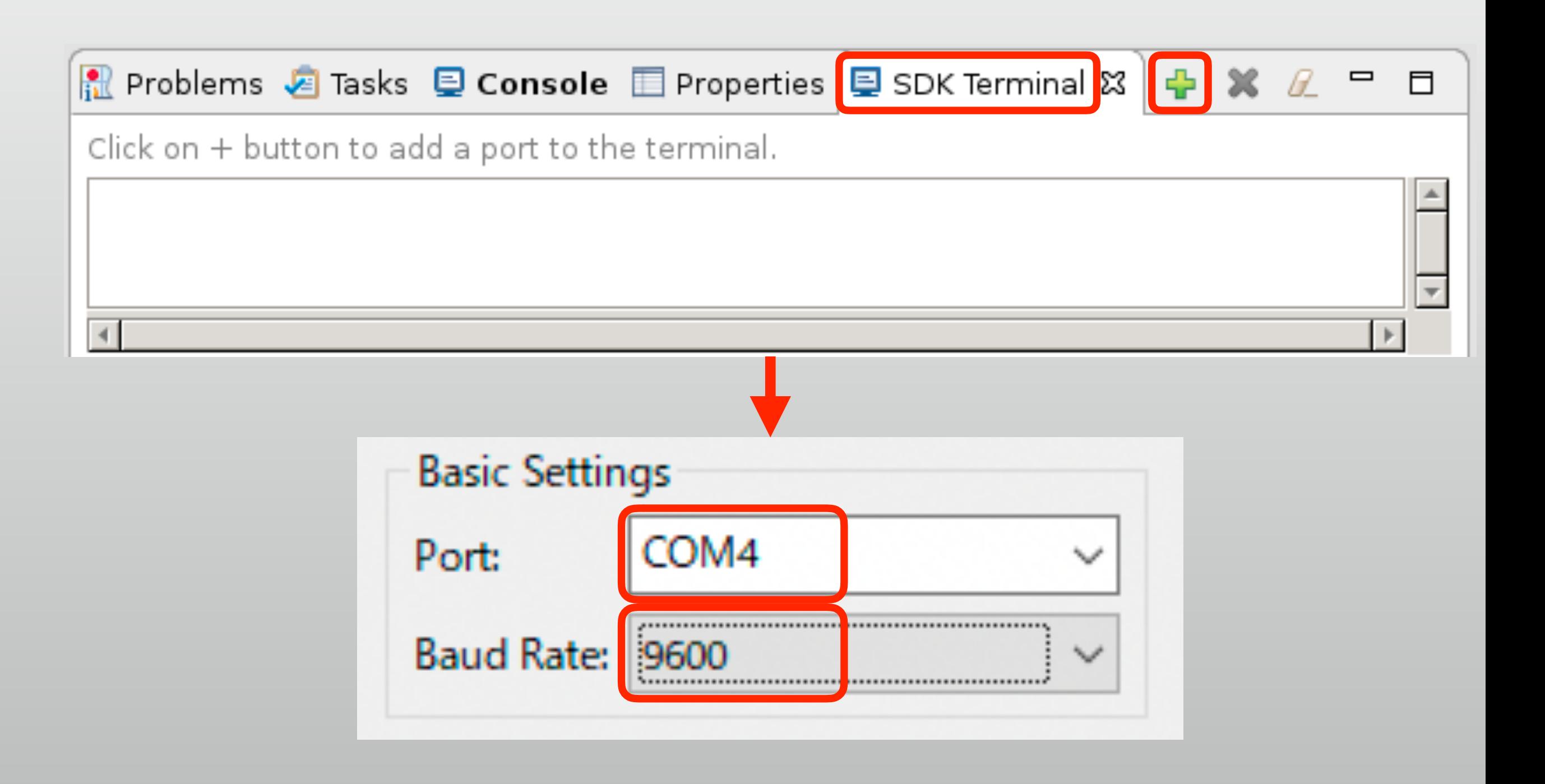

## **Program FPGA**

- Xilinx → Program FPGA
	- Change "ELF/MEM file" from "bootloop" to "hello.elf"
	- \* Then click "Program" to launch
	- FPGA is programmed with the bitstream + hello.elf
	- Check SDK terminal

#### **Program FPGA**

#### Specify the bitstream and the ELF files that reside in BRAM memory

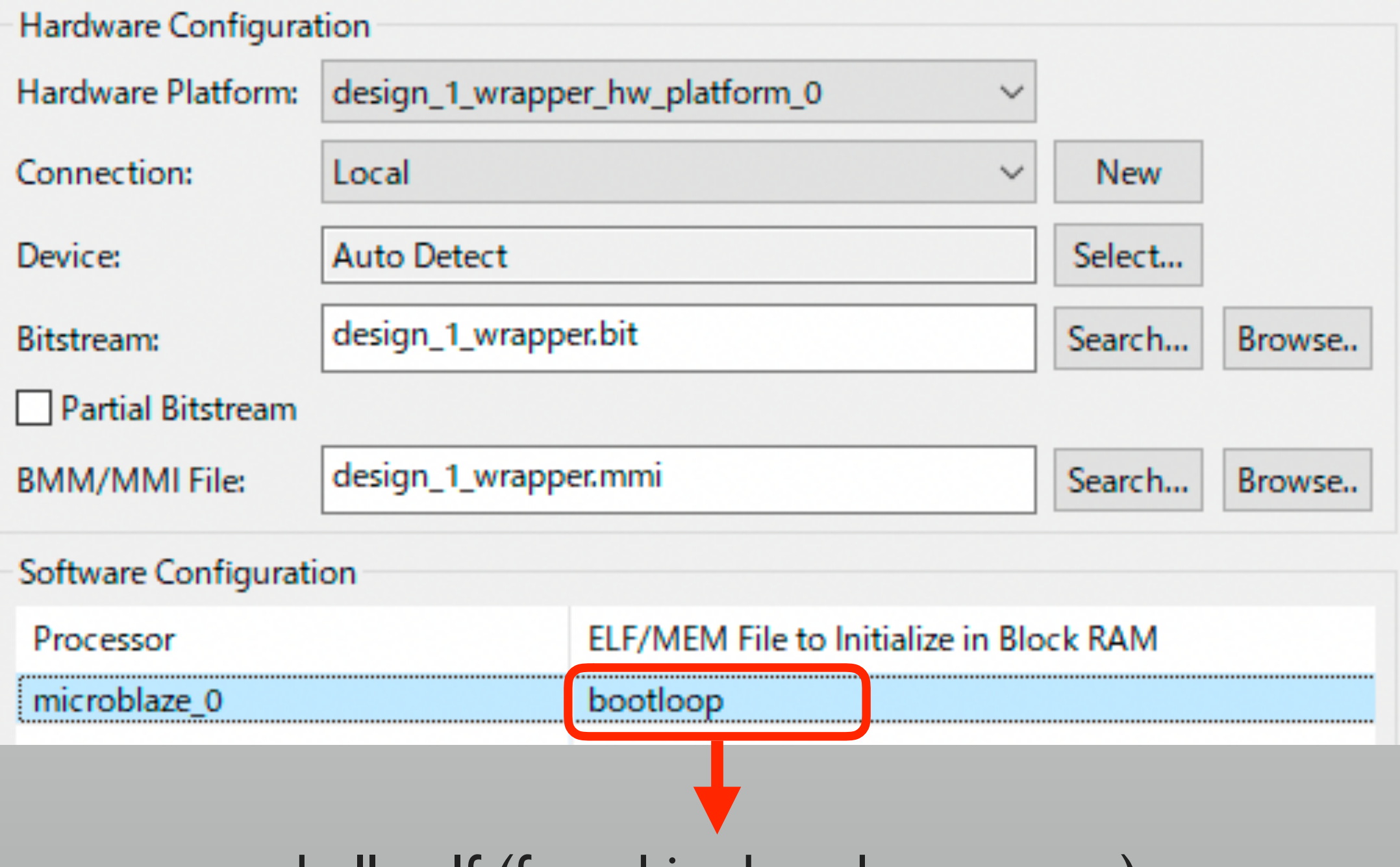

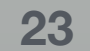

hello.elf (found in dropdown menu)

# **Modify program and check size**

- Modify program, Ctrl+B to build
	- SDK terminal can send text
	- Multiple "Hello world" appears
- Check the code size
	- 24,560 bytes used in 64kB RAM \*

```
src/helloworld.c:
```

```
while(1){
        print("Hello World¥n¥r"); 
        getchar(); 
}<br>}
```

```
Debug/hello.elf.size:
```
 text data bss dec hex filename 20076 1308 3176 **24560** 5ff0 hello.elf

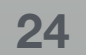

# **Code size in embedded programming**

- \* Code + variable size must not exceed the memory size (64kB for this time)
	- Standard library functions (such as printf() and scanf()) is usually too large
- \* See Xilinx Standalone Library Documentation: https://www.xilinx.com/support/documentation/sw\_manuals/xilinx2018\_2/oslib\_rm.pdf
	- Document is very long, but first "Xilinx Standard C libraries" is sufficient \*
	- printf() is larger than 64kB!
		- Instead, print(), printnum() and xil\_printf() is provided

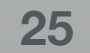

### **Next week:**

#### \* Integrating HDL peripherals with MicroBlaze processor

+ more AXI peripherals

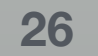